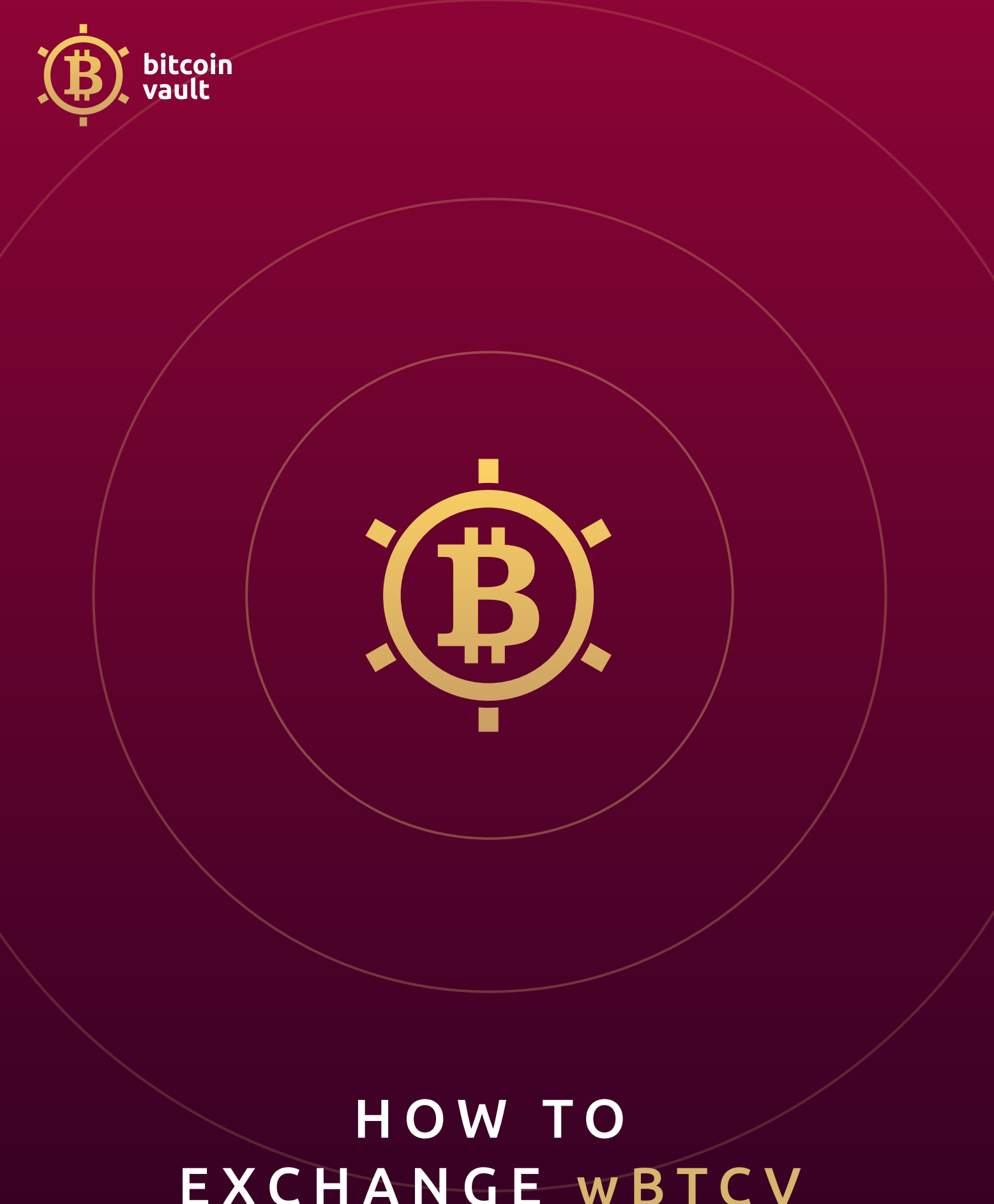

EXCHANGE WBTCV ON PANCAKESWAP

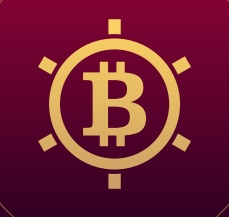

## HOW TO EXCHANGE WBTCV ON PANCAKESWAP

- 1. Ensure that your wallet is set to BSC chain, you can check how to do it here: <https://docs.pancakeswap.finance/get-started/connection-guide>
- 2. Visit <https://pancakeswap.finance/>
- 3. Connect your Metamask wallet clicking "Connect Wallet" button in top right corner:

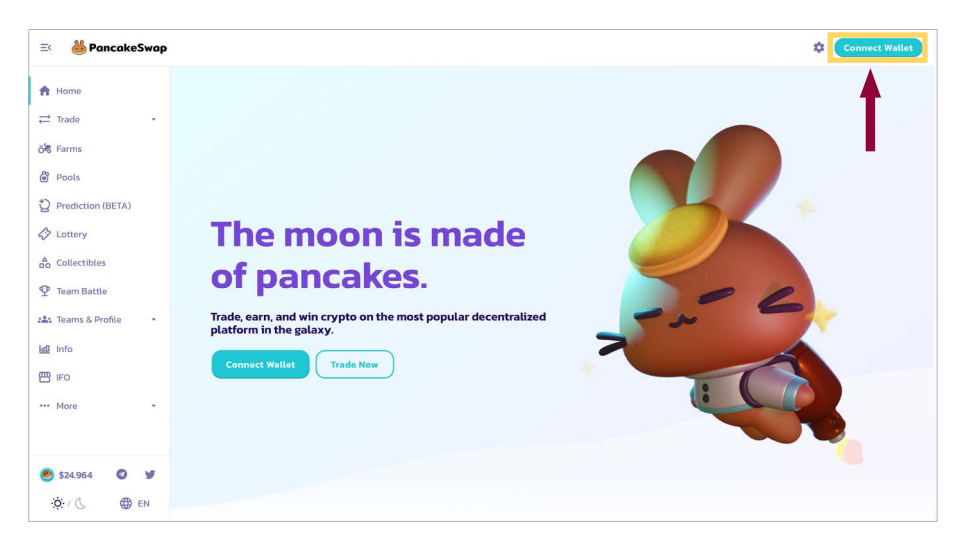

4. A pop-up will show up and you will be asked to choose the wallet provider, please choose Metamask and click on it:

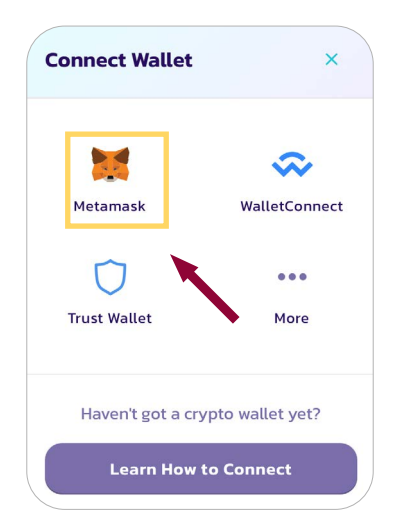

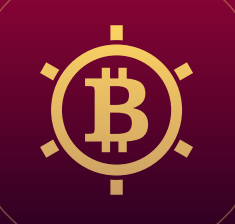

5. Log into Metamask using your password:

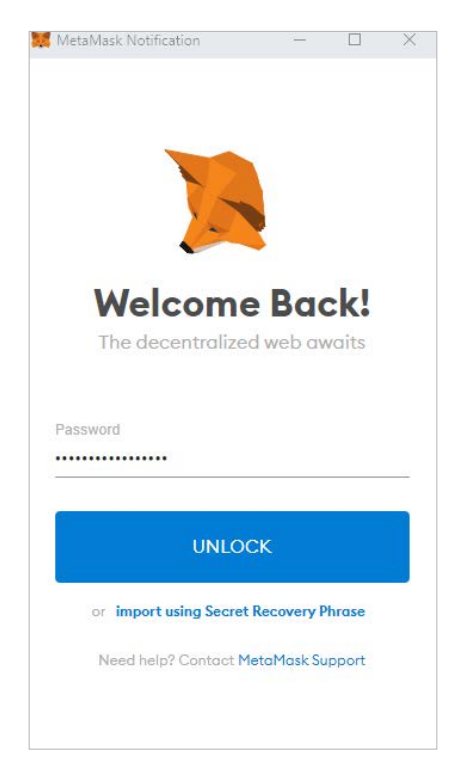

6. Allow Pancakeswap to connect to your Metamask wallet by clicking "Next" and on the next screen "Connect" buttons:

 $\mathbb{X}$ 

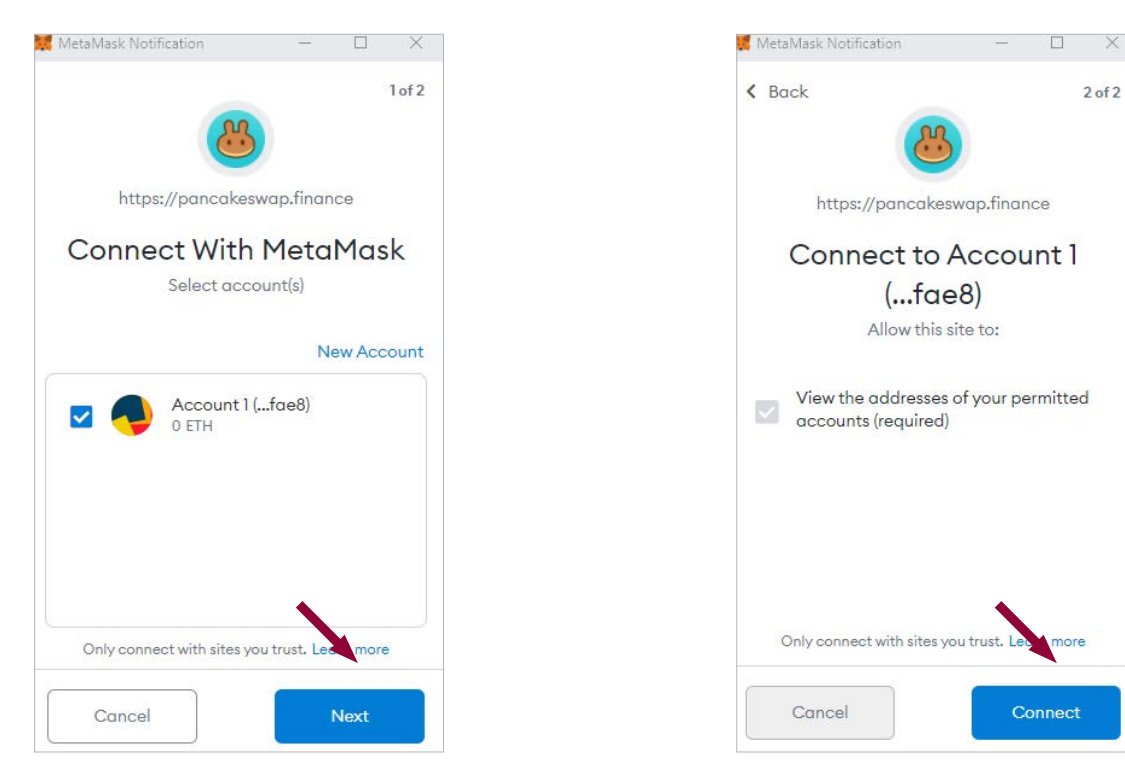

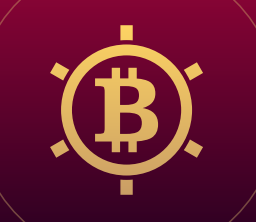

7. If your wallet isn't set to BSC Network allow Pancakeswap to add a network clicking "Approve" button and "Switch network" on the next screen. If you already added BSC Network to your Metamask wallet you can skip this point.

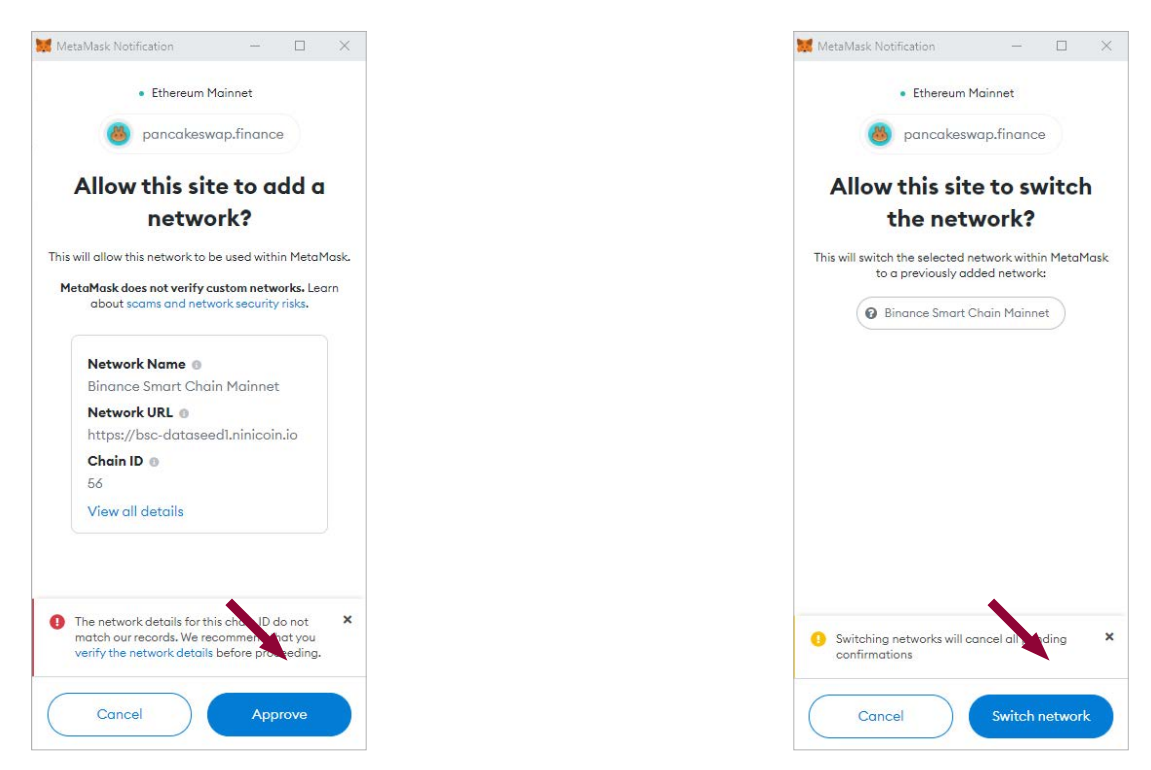

8. When you are connected to the Pancakeswap you should see on the top right corner your wallet address. Then click on "Trade" on the top left corner and then click on "Exchange":

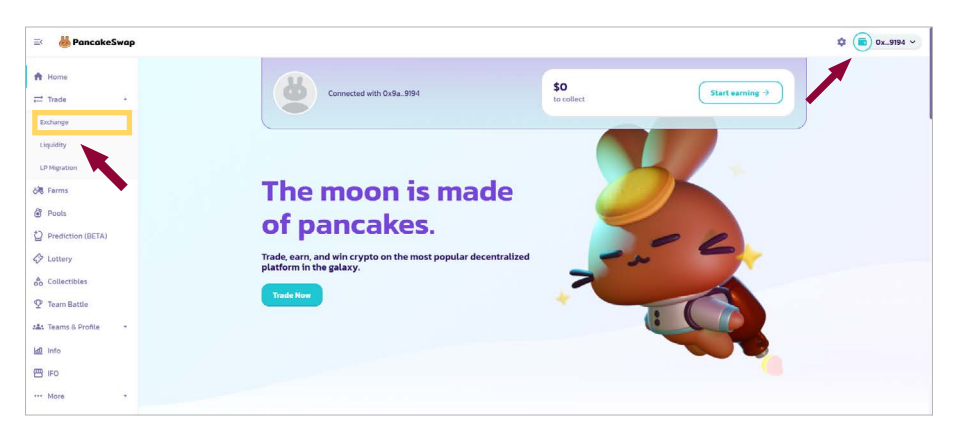

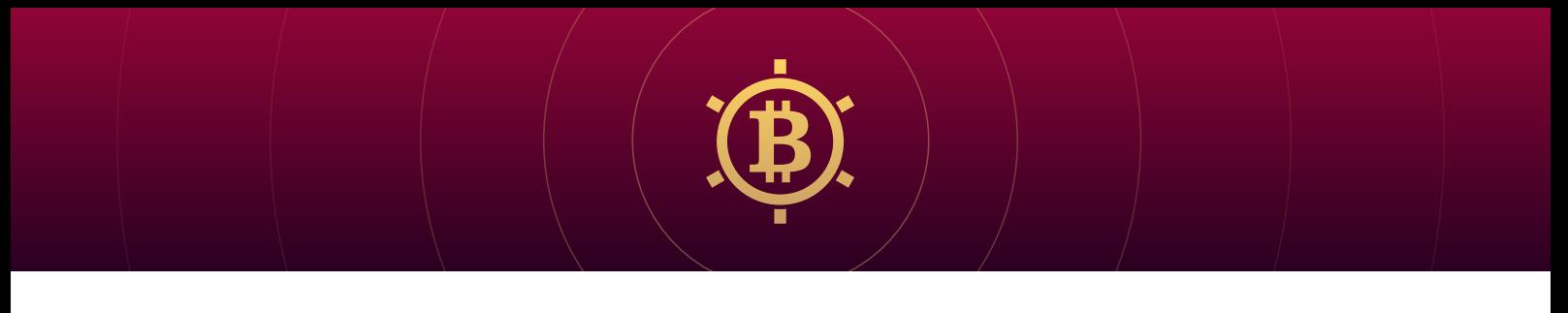

9. You will be moved to exchange view, if you want to swap BNB token to wBTCV click on "Select a currency" and on the next screen past wBTCV smart contract address.

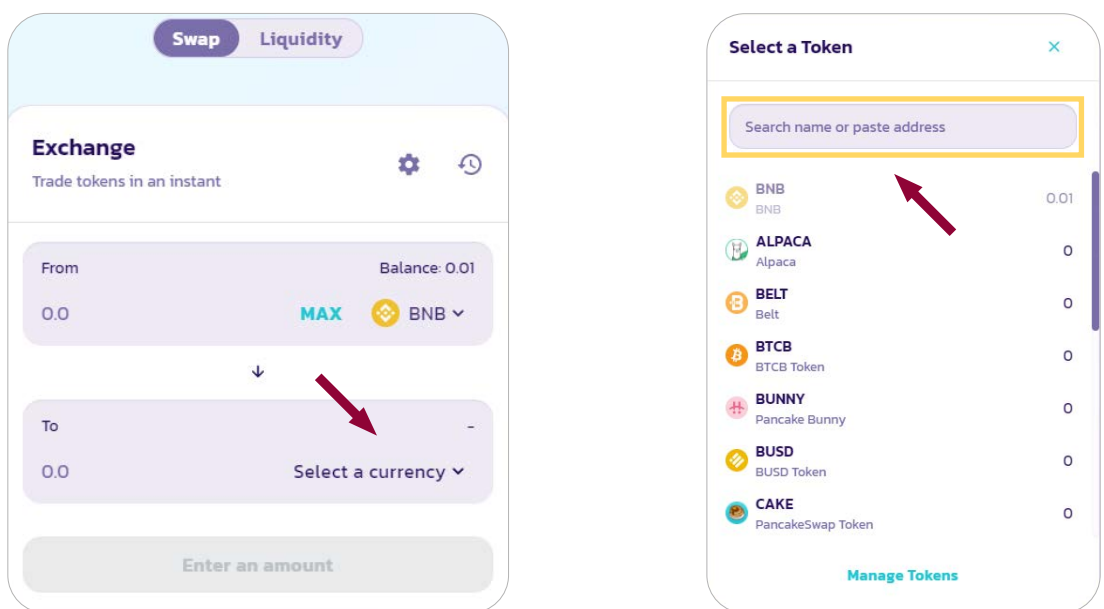

10. Beware of SCAMS! You can copy proper wBTCV smart contract address form the BTCV official website: <https://bitcoinvault.global/wrapped>

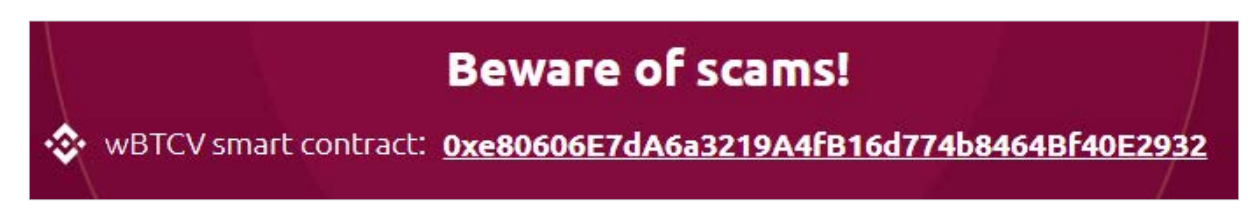

11. When address is pasted, click "Import" button

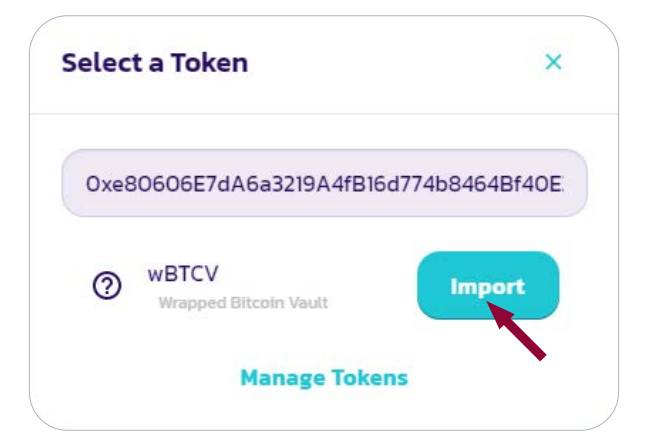

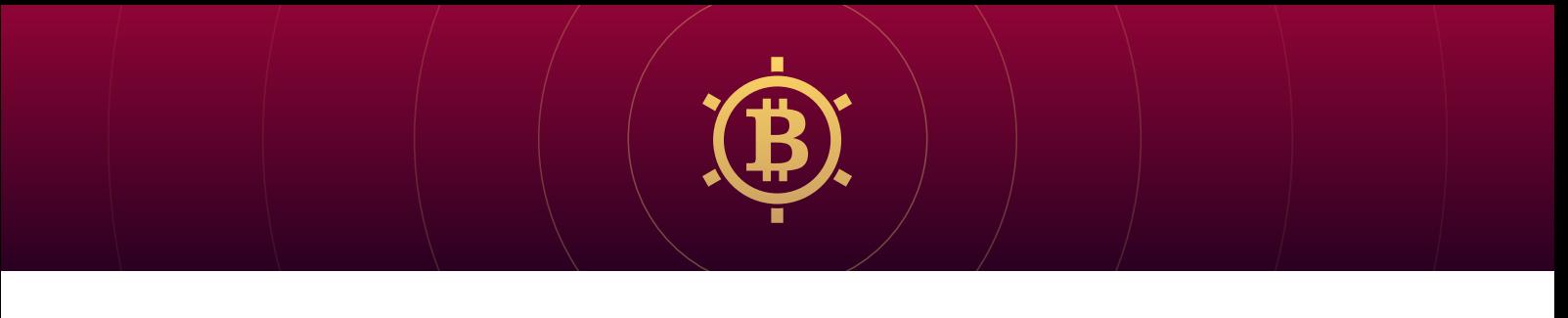

12. As the wBCTV is fresh as fried pancake on Pancakeswap exchange you will be notified to approve imported wBTCV token  $\bullet$  Tick "I understand" and the click "Import" button.

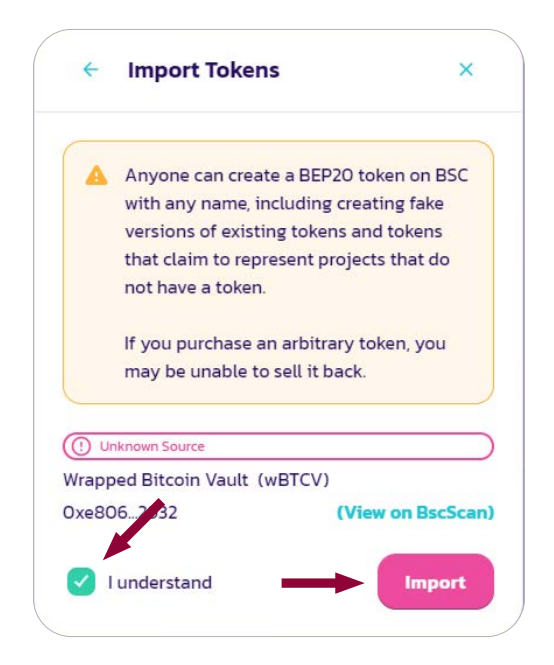

13. Enter the number of BNB you want to exchange on wBTCV and click "Swap". Remember to leave small amount of BNB on your wallet (we recommend at least 0.01 BNB) for network fees.

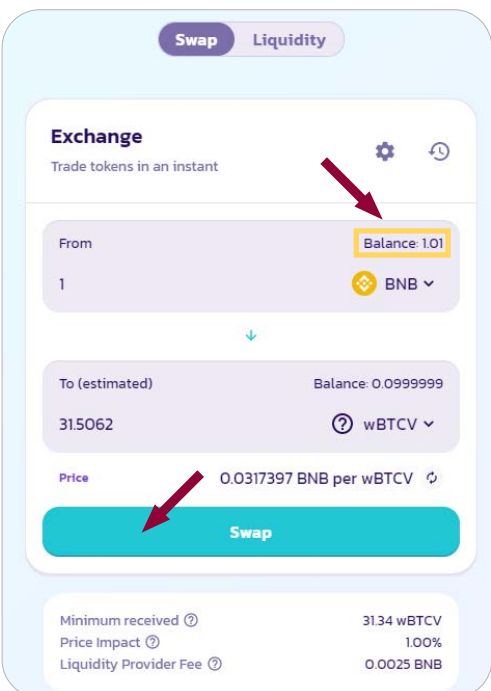

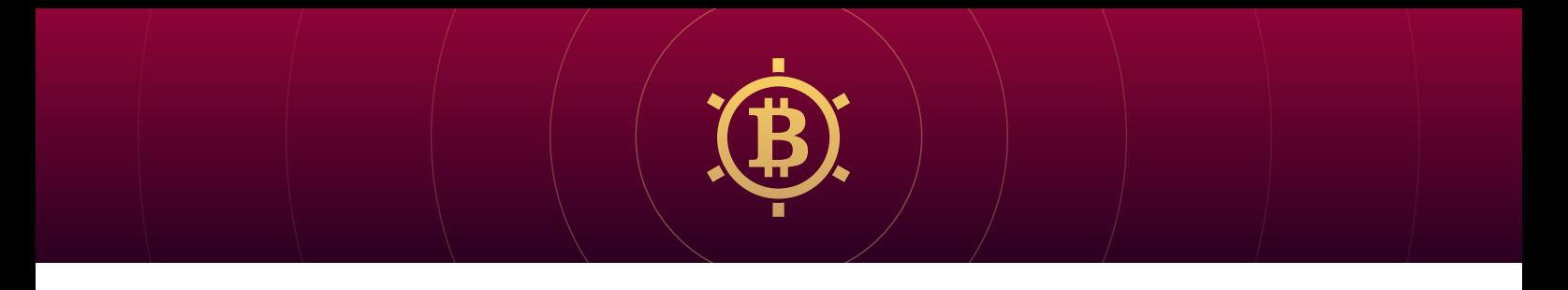

14. Pop-up will show up with transaction details – click "Confirm swap":

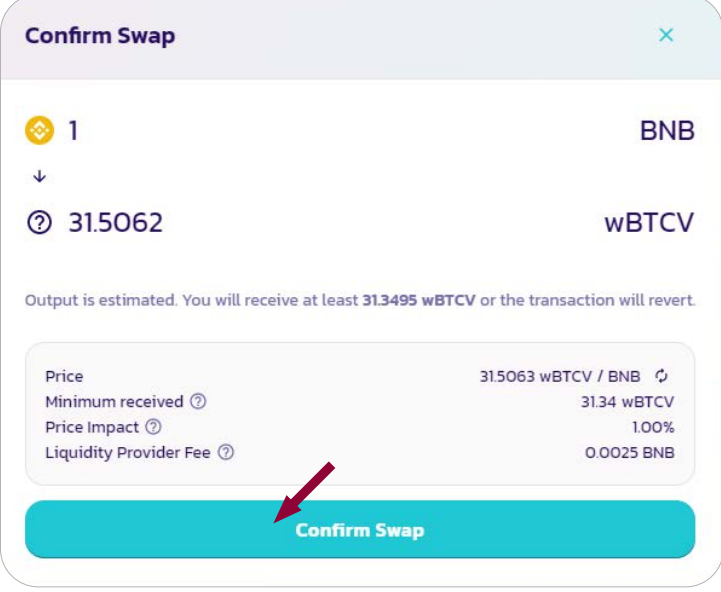

15. Metamask pop-up will show up with transaction details and gas (network) fee, click "Confirm" button to approve the transaction

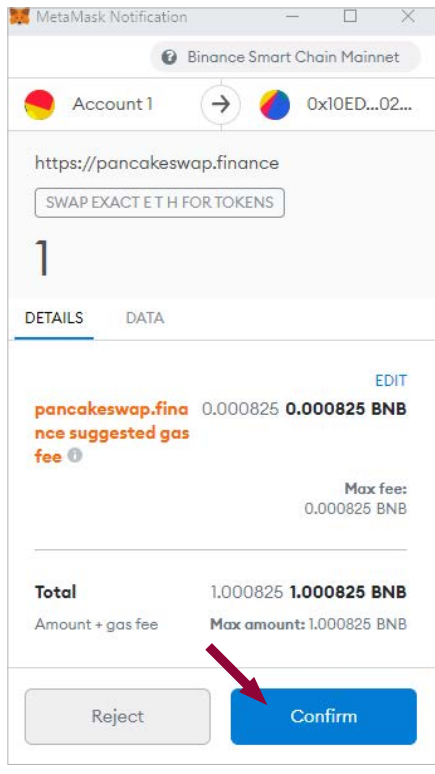

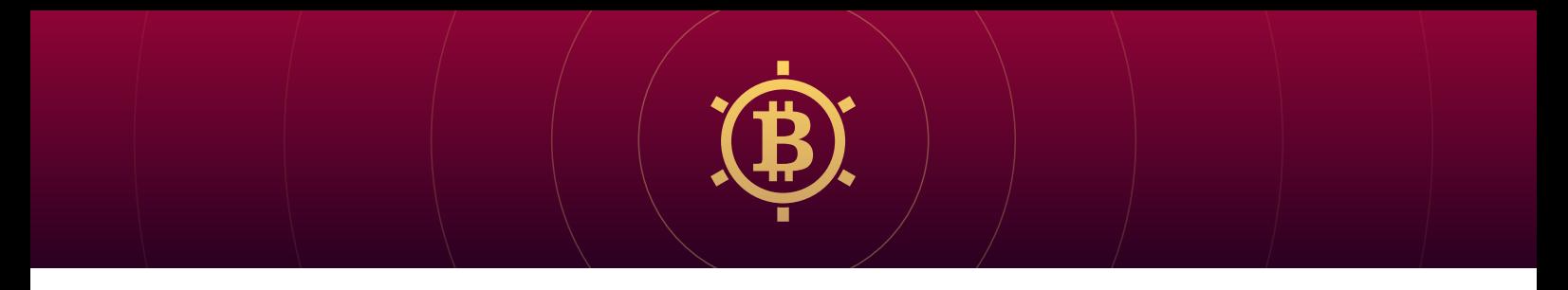

16. Transaction confirmation pop-up will show up, you can click on "Add wBTCV to Metamask" if you didn't add wBTCV to your wallet yet.

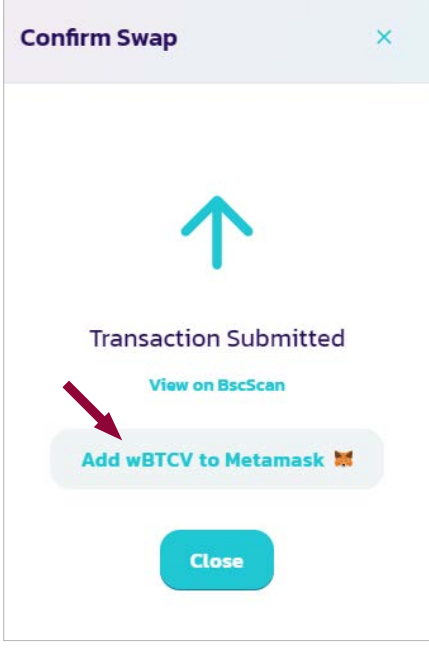

17. Hooray! You have successfully swap BNB on wBTCV, you can see your wBTCV in Metamask:

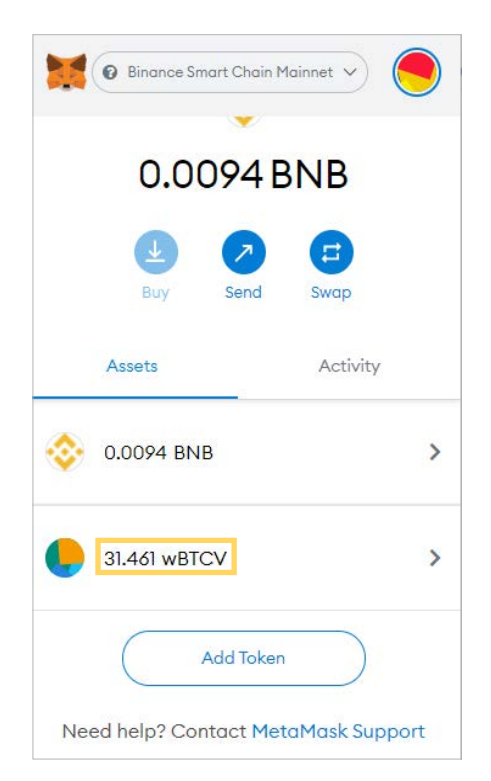

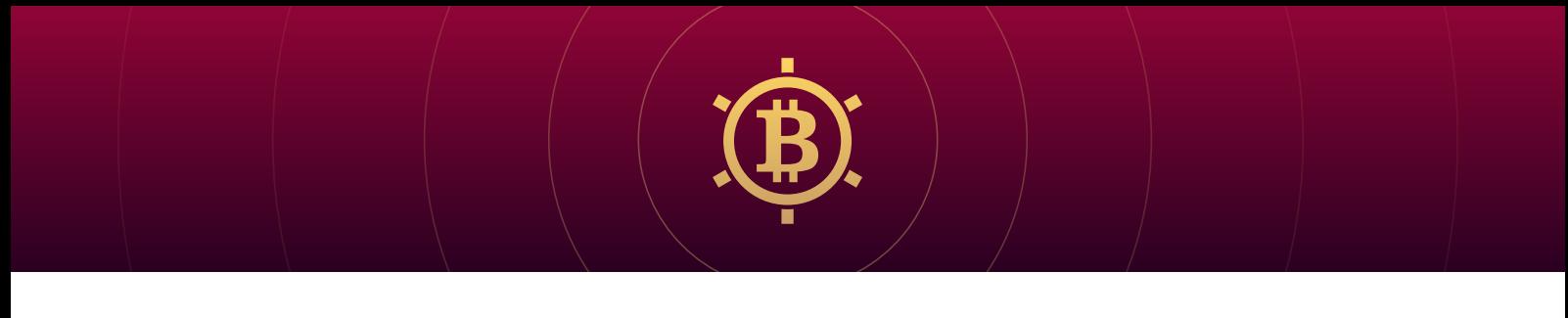

18. If you want to swap your wBTCV tokens to BNB just use this arrow to change swap direction and enter desired amount of wBTCV you want to swap, then click "Enable wBTCV"

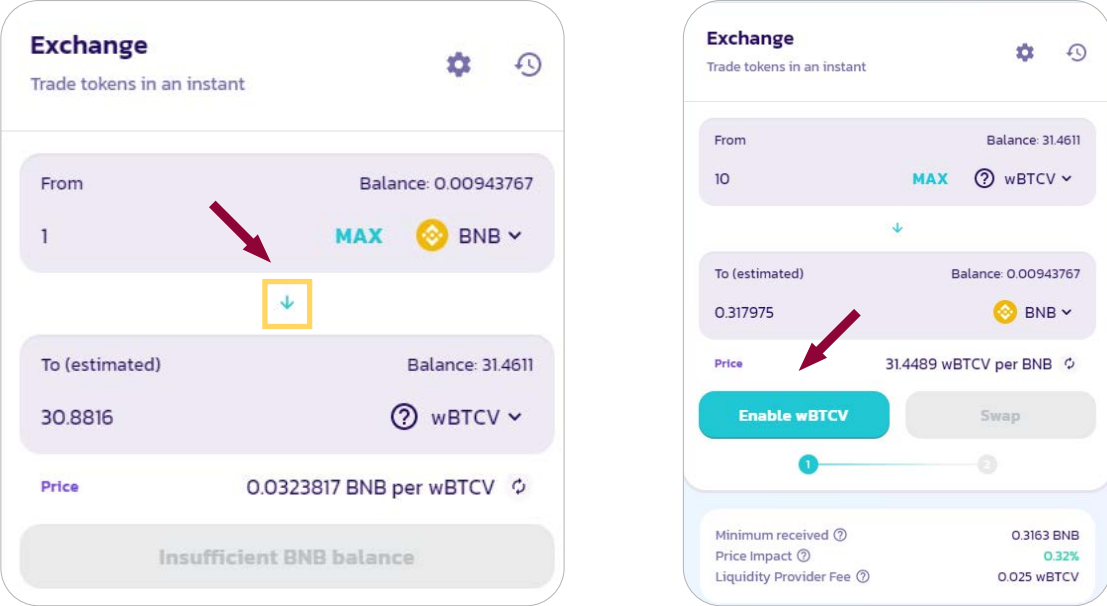

19. Metamask pop-up will show up with transaction details and associated network fee, click "Confirm" button:

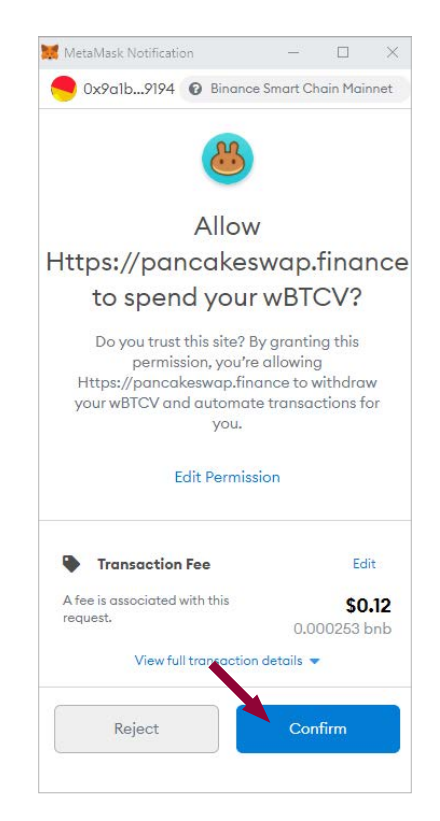

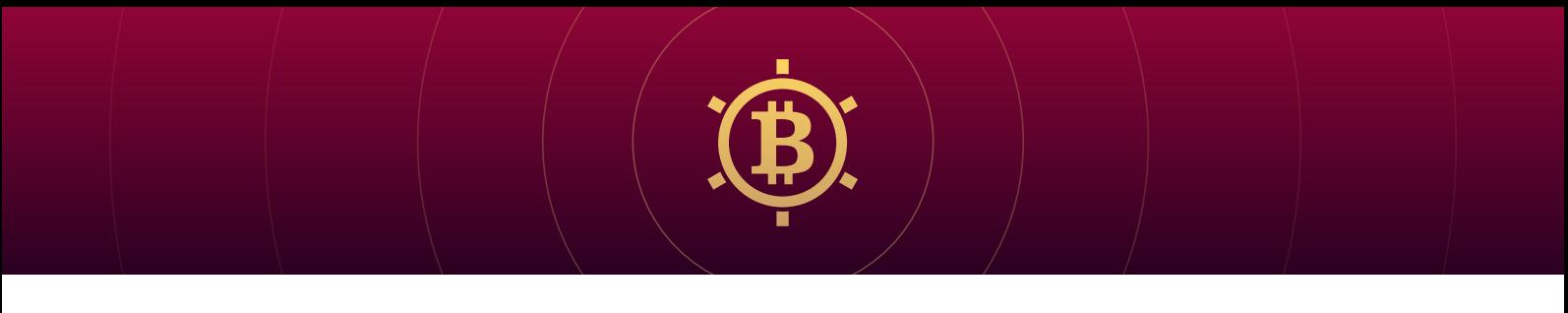

20. You will be notified when transaction is successful, now Pancakeswap can swap your wBTCV tokens, click on "Swap" button and on the next screen "Confirm swap":

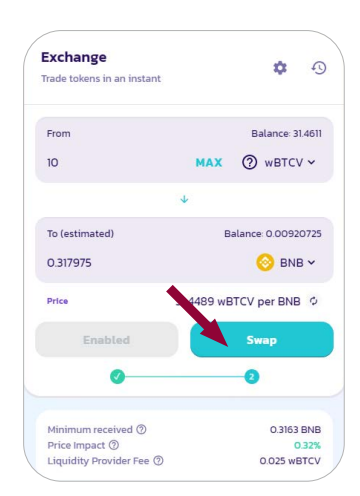

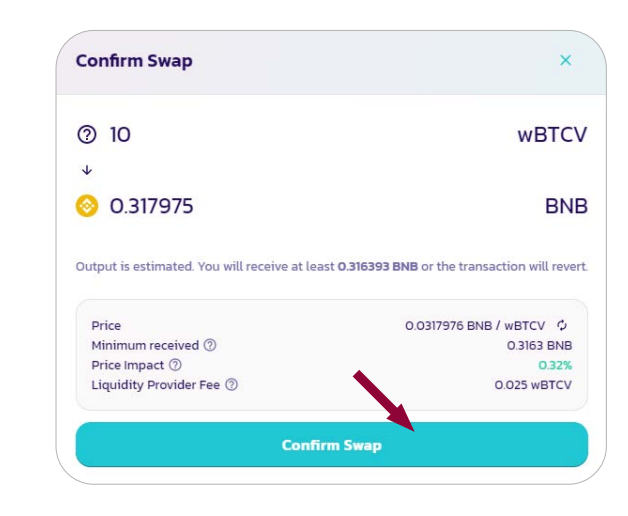

## 21. Confirm the transaction in Metamask:

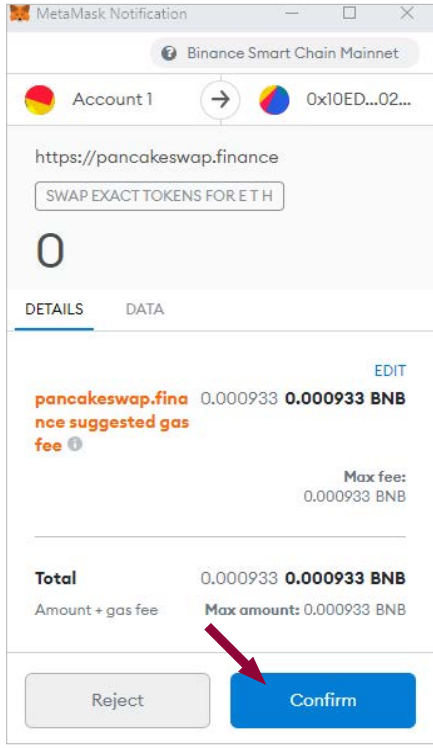

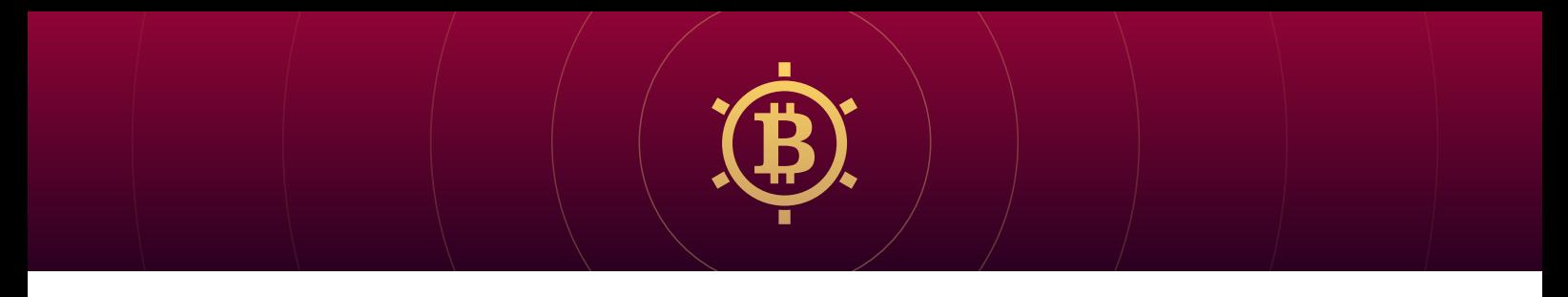

22. Transaction confirmation will pop-up in Pancakeswap, you have successfully swapped wBTCV on BNB token.

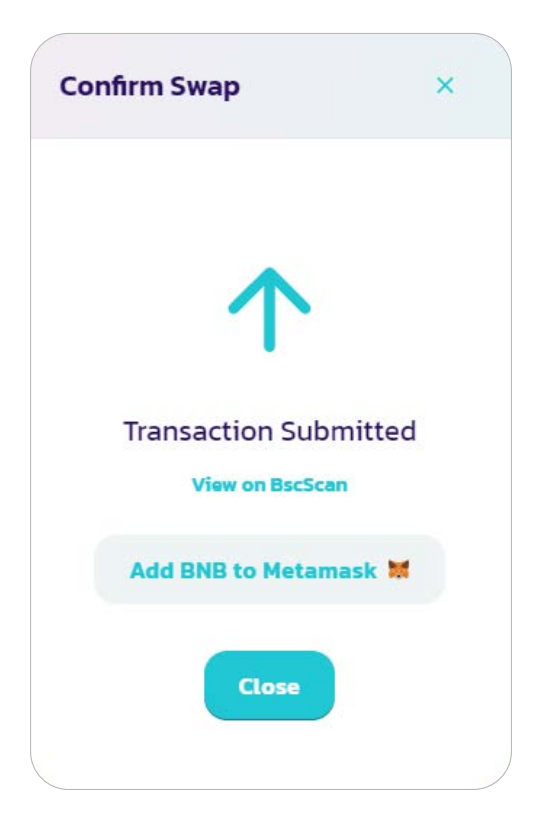

Visit **<https://bitcoinvault.global/>** and stay tuned with the most secure project in blockchain!